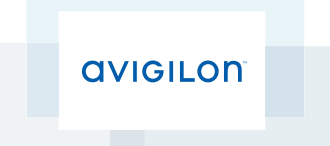

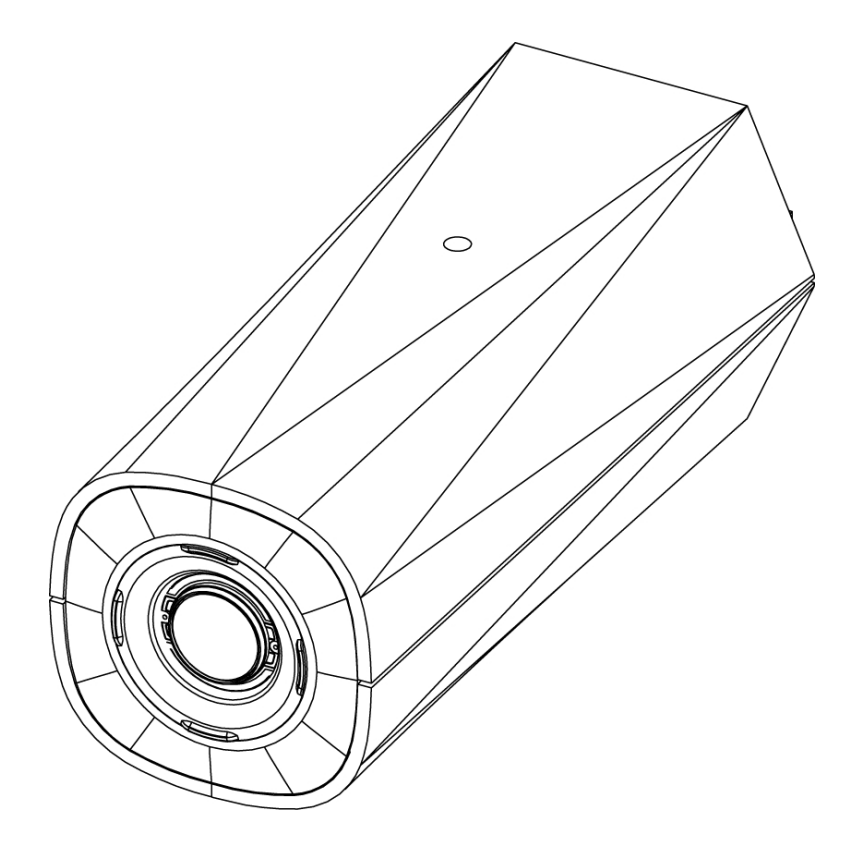

# Installation Guide

## Avigilon™ H4 HD IP Camera Models: H4A-B1, H4A-B2, H4A-B3, H4A-G-B1

## Important Safety Information

This manual provides installation and operation information and precautions for the use of this camera. Incorrect installation could cause an unexpected fault. Before installing this equipment read this manual carefully. Please provide this manual to the owner of the equipment for future use.

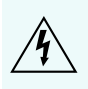

The Warning symbol indicates the presence of dangerous voltage within and outside the product enclosure that may constitute a risk of electric shock, serious injury or death to persons if proper precautions are not followed.

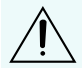

The Caution symbol alerts the user to the presence of hazards that may cause minor or moderate injury to persons, damage to property or damage to the product itself if proper precautions are not followed.

**WARNING —** Failure to observe the following instructions may result in severe injury or death.

- Do not use near water or expose to dripping or splashing.
- Do not place objects filled with liquids above the device.
- Do not expose to rain or moisture.
- For indoor use only.

If used outdoors, an approved outdoor mounting adapter or enclosure is required. Consult with Avigilon for more information.

- Installation must be performed by qualified personnel only, and must conform to all local codes.
- This product is intended to be supplied by a UL Listed Power Unit marked "Class 2" or "LPS" or "Limited Power Source" with output rated 12 VDC or 24 VAC, 8 W min. or Power over Ethernet (PoE), rated 48 VDC, 8 W min.
- Any external power supply connected to this product may only be connected to another Avigilon product of the same model series. External power connections must be properly insulated.
- Do not connect directly to mains power for any reason.

**CAUTION —** Failure to observe the following instructions may result in injury or damage to the camera.

- Do not install near any heat sources such as radiators, heat registers, stoves, or other sources of heat.
- Do not subject the cables to excessive stress, heavy loads or pinching.
- Do not open or disassemble the device. There are no user serviceable parts.
- Refer all servicing to qualified personnel. Servicing may be required when the device has been damaged (such as from a liquid spill or fallen objects), has been exposed to rain or moisture, does not operate normally, or has been dropped.
- Do not use strong or abrasive detergents when cleaning the device body.
- Use only accessories recommended by Avigilon.
- Do not expose the camera directly to high levels of x-ray, laser, or UV radiation. Direct exposure may cause permanent damage to the image sensor.
- Use only UL-listed mounting bracket suitable for the mounting surface and minimum 0.7 kg (1.6 lb) weight.
- Use of controls or adjustments or performance of procedures other than those specified in this document may result in hazardous radiation exposure.

## Regulatory Notices

This device complies with part 15 of the FCC Rules. Operation is subject to the following two conditions: (1) This device may not cause harmful interference, and (2) this device must accept any interference received, including interference that may cause undesired operation.

This Class B digital apparatus complies with Canadian ICES-003.

## FCC Notice

This equipment has been tested and found to comply with the limits for a Class B digital device, pursuant to Part 15 of the FCC rules. These limits are designed to provide reasonable protection against harmful interference in a residential installation. This equipment generates, uses and can radiate radio frequency energy and, if not installed and used in accordance with the instructions, may cause harmful interference to radio communications. However, there is no guarantee that interference will not occur in a particular installation. If this equipment does cause harmful interference to radio or television reception, which can be determined by turning the equipment off and on, the user is encouraged to try to correct the interference by one or more of the following measures:

- Reorient or relocate the receiving antenna.
- Increase the separation between the equipment and the receiver.
- Connect the equipment into an outlet on a circuit different from that to which the receiver is connected.
- Consult the dealer or an experienced radio/TV technician for help.

Changes or modifications made to this equipment not expressly approved by Avigilon Corporation or parties authorized by Avigilon Corporation could void the user's authority to operate this equipment.

## Disposal and Recycling Information

When this product has reached the end of its useful life, please dispose of it according to your local environmental laws and guidelines.

Risk of fire, explosion, and burns. Do not disassemble, crush, heat above 100 °C (212 °F), or incinerate.

### **European Union:**

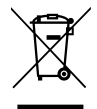

This symbol means that according to local laws and regulations your product should be disposed of separately from household waste. When this product reaches its end of life, take it to a collection point designated by local authorities. Some collection points accept products for free. The separate collection and recycling of your product at the time of disposal will help conserve natural resources and ensure that it is recycled in a manner that protects human health and the environment.

## Legal Notices

© 2016, Avigilon Corporation. All rights reserved. AVIGILON, the AVIGILON logo, AVIGILON CONTROL CENTER, and ACC are trademarks of Avigilon Corporation. Other product names mentioned herein may be the trademarks of their respective owners. The absence of the symbols ™ and ® in proximity to each trademark in this document is not a disclaimer of ownership of the related trademark. Avigilon Corporation protects its innovations with patents issued in the United States of America and other jurisdictions worldwide:

**<http://www.avigilon.com/patents>**. Unless stated explicitly and in writing, no license is granted with respect to any copyright, industrial design, trademark, patent or other intellectual property rights of Avigilon Corporation or its licensors.

## Disclaimer

This document has been compiled and published covering the latest product descriptions and specifications. The contents of this document and the specifications of the products discussed herein are subject to change without notice. Avigilon Corporation reserves the right to make any such changes without notice. Neither Avigilon Corporation nor any of its affiliated companies: (1) guarantees the completeness or accuracy of the information contained in this document; or (2) is responsible for your use of, or reliance on, the information. Avigilon Corporation shall not be responsible for any losses or damages (including consequential damages) caused by reliance on the information presented herein.

Avigilon Corporation http://www.avigilon.com

PDF-H4AB-A

Revision: 2 - EN

20160704

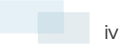

## Table of Contents

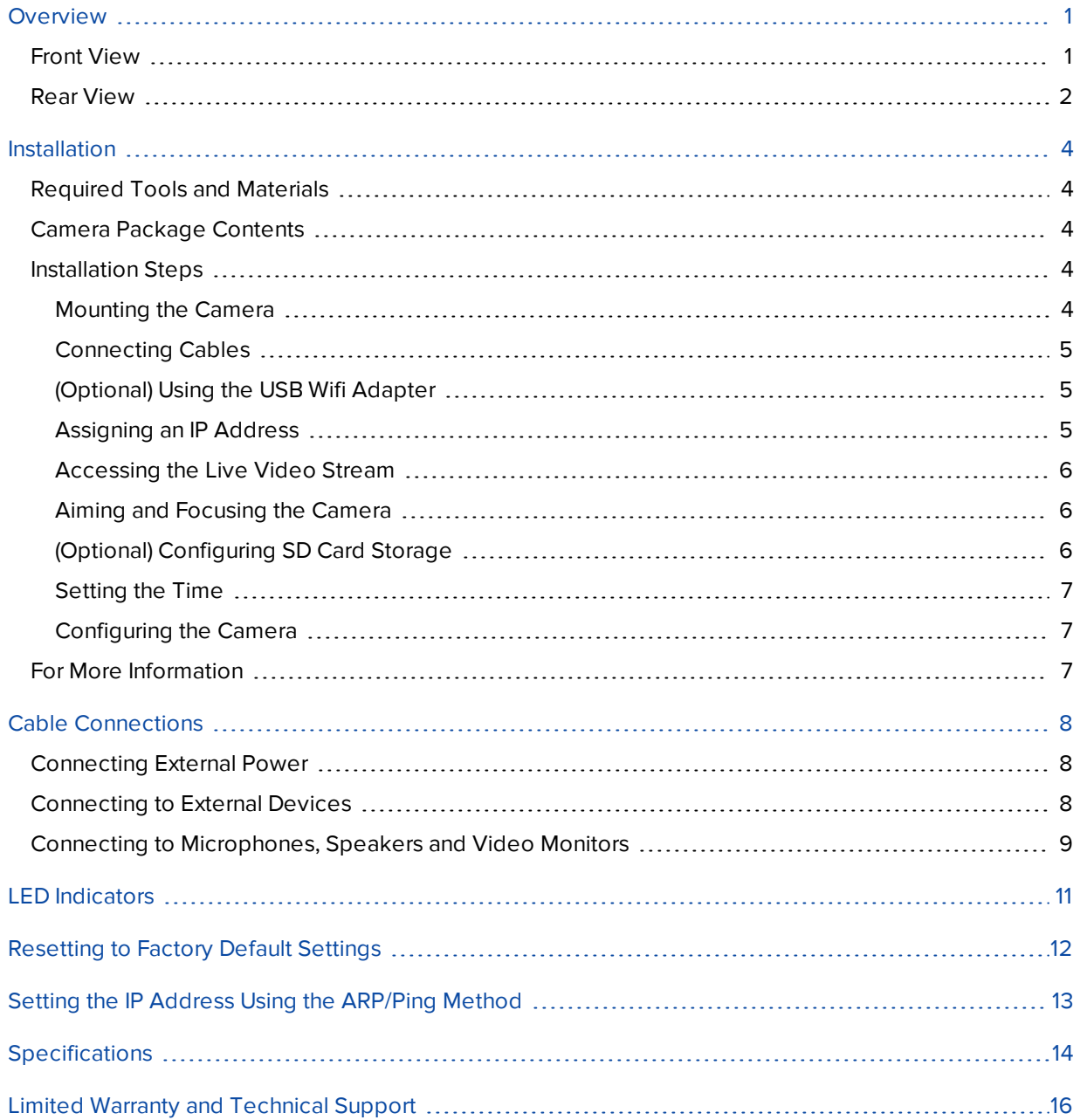

## <span id="page-5-0"></span>**Overview**

### <span id="page-5-1"></span>Front View

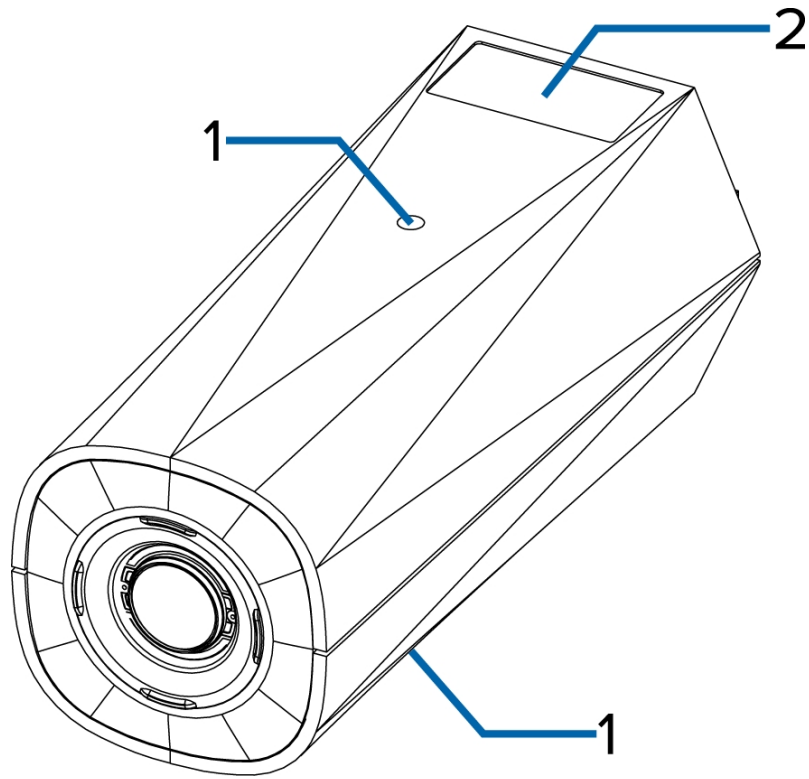

### 1. **Camera mounts**

Provides mounting points for the camera. Mounts accept 1/4"-20 UNC bolts commonly found on tripods and mounting brackets.

### 2. **Serial number tag**

Device information, product serial number and part number label.

<span id="page-6-0"></span>Rear View

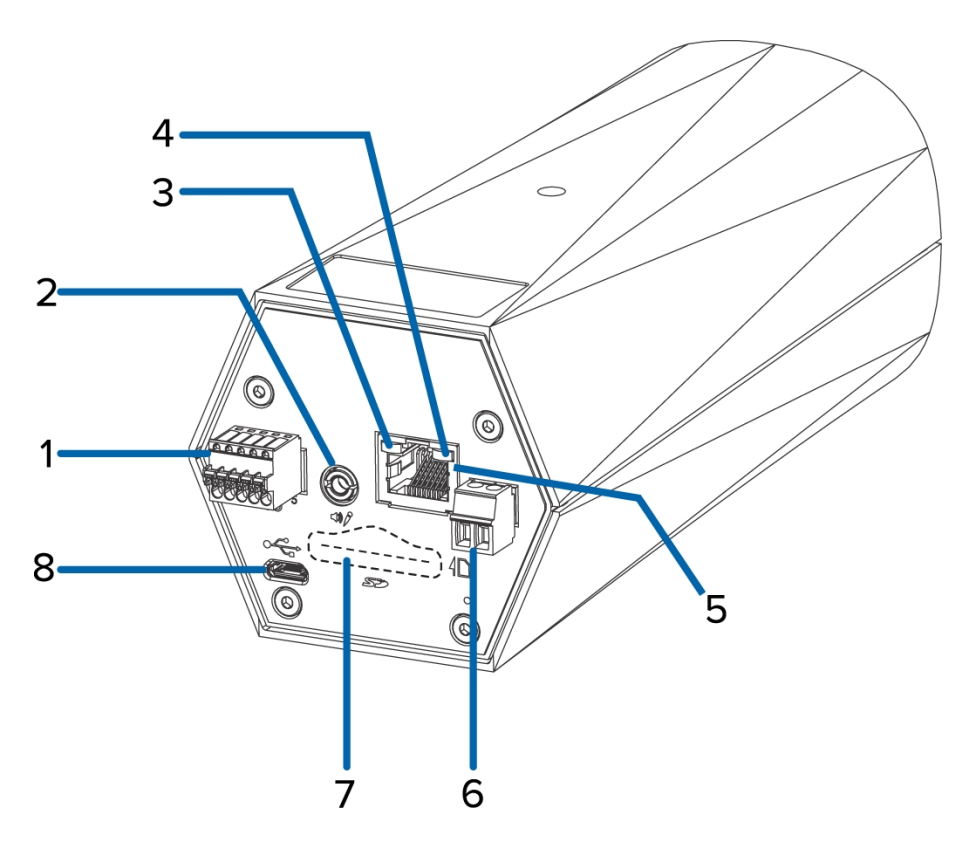

#### 1. **I/O connector block**

Provides connections to external input/output devices.

#### 2. **Audio/video connector**

Accepts a mini-jack connector (3.5 mm).

### 3. **Connection status LED**

Provides information about camera operation. For more information, see *LED [Indicators](#page-15-0)* on page 11.

#### 4. **Link LED**

Indicates if there is an active connection in the Ethernet port.

#### 5. **Ethernet port**

Accepts an Ethernet connection to a network. Server communication and image data transmission occurs over this connection. Also receives power when it is connected to a network that provides Power over Ethernet.

### 6. **Power connector block**

Accepts a terminal block with either an AC or DC power connection. DC input can be either polarity. Only required when Power over Ethernet is not available.

#### 7. **SD card slot**

Accepts an SD card for onboard storage.

Not available on H4 Edge Solution (ES) Cameras.

### 8. **Micro USB port**

Accepts a micro USB to USB adapter. Only required when using the Avigilon USB Wifi Adapter.

## <span id="page-8-0"></span>Installation

### <span id="page-8-1"></span>Required Tools and Materials

- Small slotted screwdriver with 5/64" or 2 mm blade width for connecting power when not using Power over Ethernet.
- Mounting bracket, enclosure or tripod.

### <span id="page-8-2"></span>Camera Package Contents

• Avigilon H4 HD IP Camera

### <span id="page-8-3"></span>Installation Steps

Complete the following steps to install the camera:

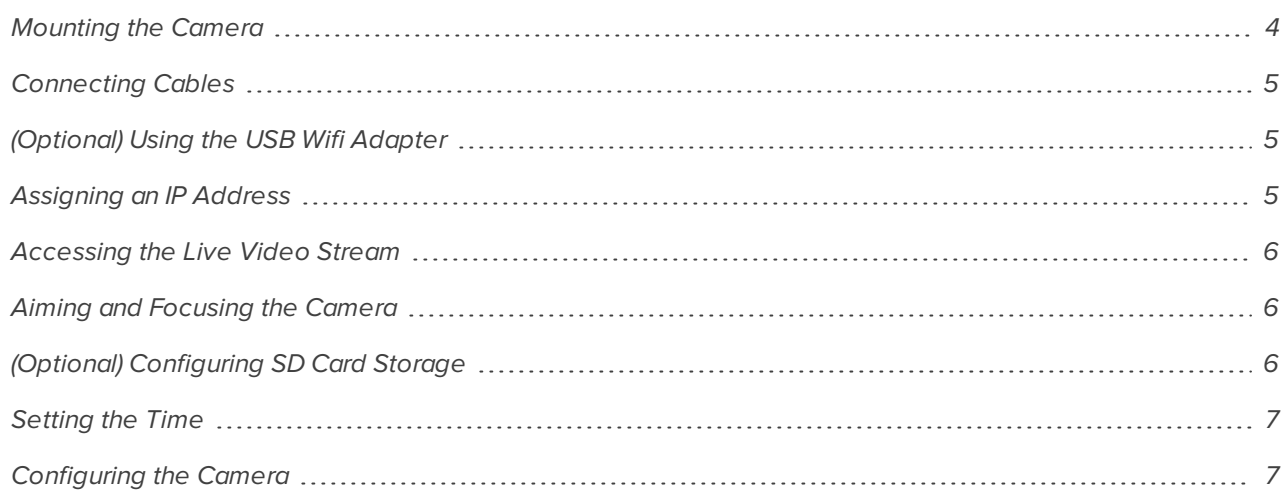

### <span id="page-8-4"></span>**Mounting the Camera**

Camera mounting points are provided on both the top and bottom of the camera body. Use these mounting points to mount the camera on a bracket, in an enclosure, or on a tripod. The mounting points have 1/4"-20 UNC threaded holes which allow them to accept standard photographic mounting bolts.

Consult the installation instructions provided with the bracket, enclosure or tripod for detailed mounting instructions.

**WARNING —** Use only UL-listed mounting bracket suitable for the mounting surface and minimum 0.7 kg (1.6 lb) weight.

### <span id="page-9-0"></span>**Connecting Cables**

Refer to the diagrams in the Overview section for the location of the different connectors.

To connect the cables required for proper operation, complete the following:

- 1. If external input or output devices are part of the installation (for example: door contacts, relays, etc.), connect the devices to the I/O connector block.
- 2. If an external microphone needs to be connected to the camera, connect the device to the camera A/V connector.

For more information see *Connecting to [Microphones,](#page-13-0) Speakers and Video Monitors* on page 9.

3. (1.0 and 2.0 megapixel models only) If an external video monitor needs to be connected to the camera, connect the device to the camera A/V Connector.

For more information see *Connecting to [Microphones,](#page-13-0) Speakers and Video Monitors* on page 9.

- 4. Connect power using one of the following methods:
	- $\circ$  Power over Ethernet (PoE) Class 3 If PoE is available, the LEDs will turn on.
	- <sup>o</sup> External Power Connect an external 12 V DC or 24 V AC power source to the power connector block.
- 5. Connect a network cable to the Ethernet Port (RJ-45 connector).

The Link LED will turn on once a network link has been established.

6. Check that the Connection Status LED indicates the correct state. For more information, see *[LED](#page-15-0) [Indicators](#page-15-0)* on page 11.

### <span id="page-9-1"></span>**(Optional) Using the USB Wifi Adapter**

If you have a USB Wifi Adapter (H4-AC-WIFI), attach it to the camera's micro USB port to access the camera's mobile web interface.

After you connect to the wifi signal broadcast by the adapter, you can access the mobile web interface from any mobile device using the following address:

http://camera.lan

For more information about configuring the camera from the mobile web interface see *Avigilon USB Wifi Adapter System User Guide*.

<span id="page-9-2"></span>**NOTE:** The camera will reserve the 10.11.22.32/28 subnet forinternal use while the USB Wifi Adapteris plugged in.

### **Assigning an IP Address**

The camera automatically obtains an IP address when it is connected to a network.

**NOTE:** If the camera cannot obtain an IP address from a DHCP server, it will use Zero Configuration Networking (Zeroconf) to choose an IP address. When set using Zeroconf, the IP address is in the 169.254.0.0/16 subnet.

The IP address settings can be changed using one of the following methods:

- <sup>l</sup> The mobile web interface using the USB Wifi Adapter. For more information, see *[\(Optional\)](#page-9-1) Using the USB Wifi Adapter* on the [previous](#page-9-1) page.
- <sup>l</sup> Camera's web browser interface: http://*<camera IP address>*/
- Network Video Management software application (for example, Avigilon Control Center™).
- <sup>l</sup> ARP/Ping method. For more information, see *Setting the IP Address Using the [ARP/Ping](#page-17-0) Method* on [page 13](#page-17-0).

<span id="page-10-0"></span>**NOTE:** The default camera username is administrator with no password.

### **Accessing the Live Video Stream**

Live video stream can be viewed using one of the following methods:

- <sup>l</sup> The mobile web interface using the USB Wifi Adapter. For more information, see *[\(Optional\)](#page-9-1) Using the USB Wifi Adapter* on the [previous](#page-9-1) page.
- <sup>l</sup> Web browser interface: http://*< camera IP address>*/
- Network Video Management software application (for example, the Avigilon Control Center software).

<span id="page-10-1"></span>**NOTE:** The default camera username is administrator with no password.

### **Aiming and Focusing the Camera**

Use the camera web browser interface or the Avigilon Control Center software to aim and focus the camera. Consult the software user guide for more information.

- 1. In the Image and Display settings area, use the Zoom controls to set the zoom position for the camera.
- 2. Focus the camera:
	- a. Click **Auto Focus** to focus the lens.
	- b. If the preferred focus was not achieved, use the focus near and far buttons to adjust the focus.

### <span id="page-10-2"></span>**(Optional) Configuring SD Card Storage**

**NOTE:** Only available on models that feature an SD card slot.

To use the camera's SD card storage feature, you must insert an SD card into the card slot.

It is recommended that the SD card have a capacity of 8 GB or more and a write speed of class 6 or better. If the SD card does not meet the recommended capacity or write speed, the recording performance may suffer and result in the loss of frames or footage.

1. Insert an SD card into the camera.

**CAUTION —** Do not force the SD card into the camera or you may damage the card and the camera. The SD card can only be inserted in the orientation shown on the camera.

2. Access the camera's web interface to enable the onboard storage feature. For more information, see the *Avigilon High Definition H.264 Camera Web Interface User Guide*.

### <span id="page-11-0"></span>**Setting the Time**

If you are installing an H4 ES camera, you must set the time on the camera. The ES camera model includes a built-in server component that runs the ACC Server software directly on the camera. Since the camera is accessed as its own network video recording server, you must set the time so that events and recorded video occur at the correct time.

- 1. Log in to the camera web interface.
- 2. Display the **Setup > Network** page.
- 3. In the Time Settings area, select the camera time zone.
- 4. Click **Apply**.
- 5. At the bottom of the Time Settings area, click the **Configure NTP Server** link.

If you cannot see the link, select **Network** from the left menu pane.

- 6. In the NTP Server area, make sure the check box is selected then choose one of the following options:
	- **DHCP:** select this option to automatically use an NTP server on the network.
	- <sup>l</sup> **Manual:** select this option to manually enter a specific NTP server address in the **NTP Server** field.
- 7. Click **Apply**.

### <span id="page-11-1"></span>**Configuring the Camera**

Once installed, use one of the following methods to configure the camera:

- If you have the USB Wifi Adapter, you can access the mobile web interface to configure the camera. For more information, see *Avigilon USB Wifi Adapter System User Guide*.
- If you have installed multiple cameras, you can use the Avigilon Camera Configuration Tool to configure common settings. For more information, see the *Avigilon Camera Configuration Tool User Guide*.
- <sup>l</sup> If the camera is connected to the Avigilon Control Center, you can use the client software to configure the camera. For more information, see the *Avigilon Control Center Client User Guide.*
- If the camera is connected to a third-party network management system, you can configure the camera's specialty features in the camera's web browser interface. For more information, see the *Avigilon H.264 Web Interface User Guide.*
- If you installed an H4 ES camera, you can use the Avigilon Control Center Client software to configure the camera and the embedded software.

### <span id="page-11-2"></span>For More Information

Additional information about setting up and using the device is available in the following guides:

- <sup>l</sup> *Avigilon Control Center™ Client User Guide*
- <sup>l</sup> *Avigilon™ High Definition H.264 Web Interface User Guide*
- <sup>l</sup> *Avigilon™ Camera Configuration Tool User Guide*
- <sup>l</sup> *Avigilon™ USB Wifi Adapter System User Guide*

The manuals are available on the Avigilon website: **[http://www.avigilon.com/support-and-downloads](http://avigilon.com/support-and-downloads)**

## <span id="page-12-0"></span>Cable Connections

### <span id="page-12-1"></span>Connecting External Power

**NOTE:** Do not perform this procedure if Power over Ethernet (POE) is used.

If PoE is not available, the camera needs to be powered through the removable power connector block. Refer to the diagrams in this guide for the location of the power connector block.

The power consumption information is listed in the product specifications.

To connect power to the power connector block, complete the following steps:

- 1. Remove the power connector block from the camera.
- 2. Remove the insulation from ¼" (6 mm) of the power wires. Do not nick or damage the wires.
- 3. Insert the two power wires into the two terminals on the power connector block. The connection can be made with either polarity.

Use a small slotted (5/64" or 2 mm blade width) screwdriver to loosen and tighten the terminals.

4. Attach the power connector block back into the camera.

**WARNING —** This product is intended to be supplied by a UL Listed Power Unit marked "Class 2" or "LPS" or "Limited Power Source" with output rated 12 VDC or 24 VAC, 8 W min. or PoE rated 48 VDC, 8 W min.

### <span id="page-12-2"></span>Connecting to External Devices

External devices are connected to the camera through the I/O terminal block. The pinout for the I/O terminal block is shown in the following diagram:

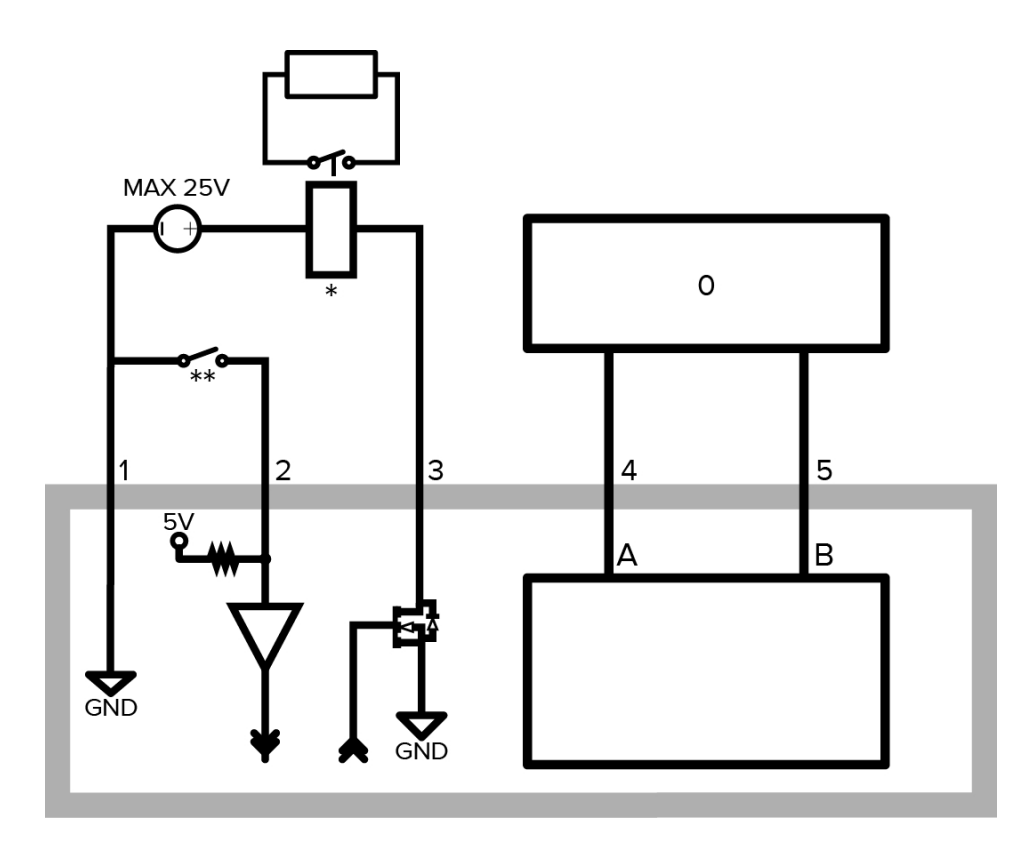

**Figure 1:** Example application.

- 1. Ground
- 2. Relay Input To activate, connect the Input to the Ground pin. To deactivate, leave disconnected or apply between 3-15 V.
- 3. Relay Output When active, Output is internally connected with the Ground pin. Circuit is open when inactive. Maximum load is 25 VDC, 120 mA.
- 4. RS-485 A Non-inverting RS-485 pin for controlling external equipment.
- 5. RS-485 B Inverting RS-485 pin for controlling external equipment.
- $\bullet$  0 External Device
- $\bullet$   $*$  Relay
- <span id="page-13-0"></span>\*\* — Switch

### Connecting to Microphones, Speakers and Video Monitors

The camera can be connected to an external microphone and speaker through the A/V connector. The camera only supports line level mono audio input.

1.0 and 2.0 megapixel models can also be connected to an external monitor through the same A/V connector.

The video output signal is determined by the camera flicker control setting. When the camera flicker control is set to 60 Hz, the video output signal is NTSC. When the flicker control is set to 50 Hz, the video output signal is PAL. Use the camera web browser interface to configure the camera's flicker control in the Image and Display setup.

All models of the camera use a mini-jack (3.5 mm) audio/video connector. The pinout for the connector is shown in the following diagram:

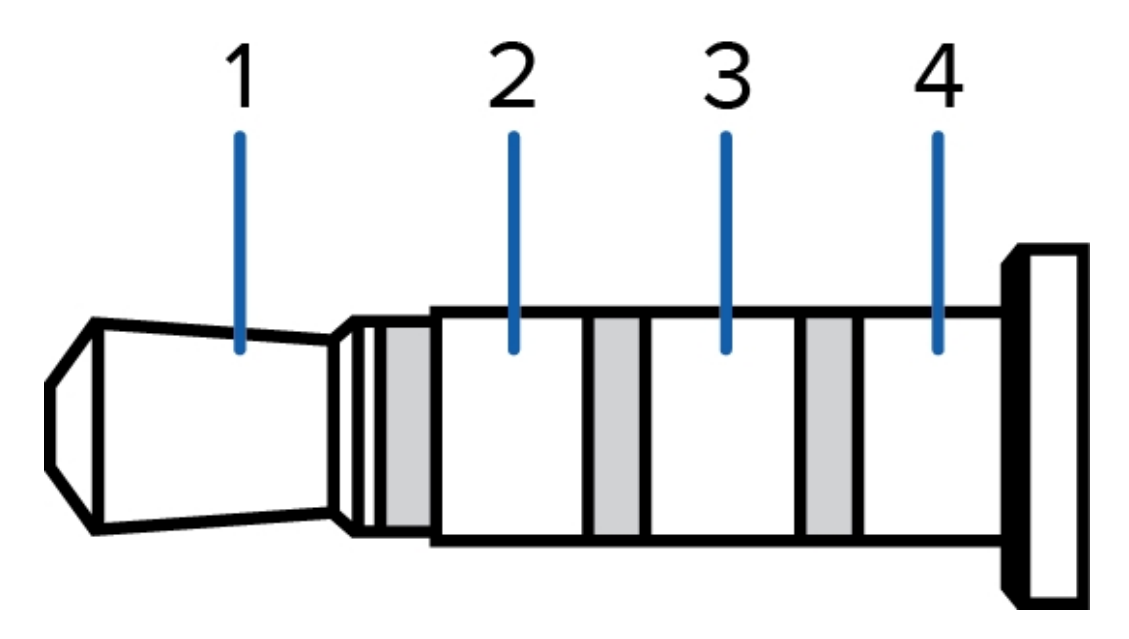

**Figure 2:** Mini-jack A/V connector

- 1. Audio IN
- 2. Composite Video OUT
- 3. GND
- 4. Audio OUT

## <span id="page-15-0"></span>LED Indicators

Once connected to the network, the Connection Status LED will display the progress in connecting to the Network Video Management software.

The following table describes what the LEDs indicate:

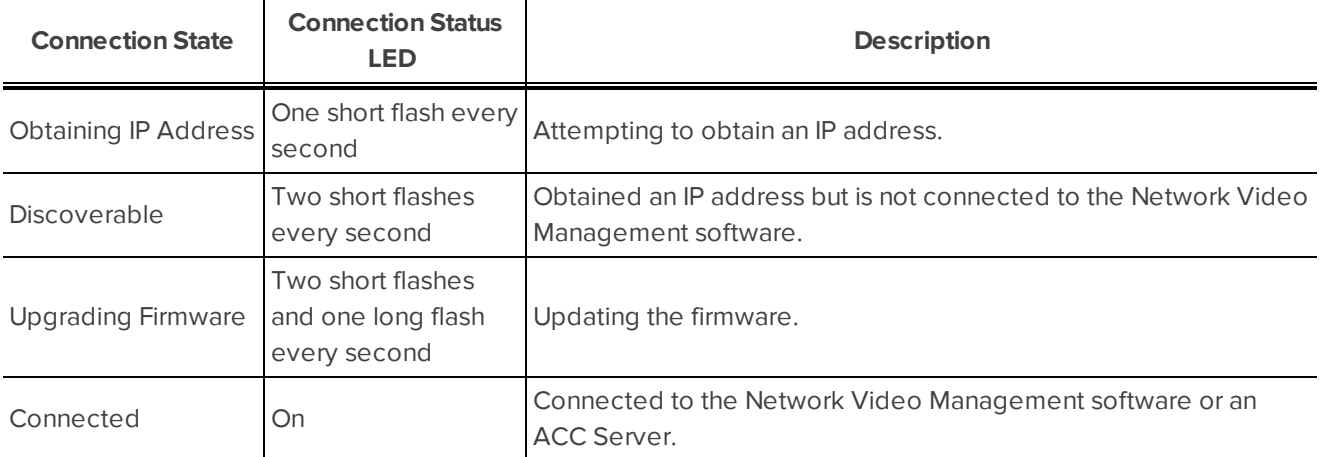

## <span id="page-16-0"></span>Resetting to Factory Default Settings

If the camera no longer functions as expected, you can choose to reset the camera to its factory default settings.

Use the firmware revert button to reset the camera. The firmware revert button is shown in the following diagram:

**NOTE:** For the ES camera models, resetting the camera will erase all recorded video from the camera.

For models that feature an SD card slot, resetting the camera will not affect video that has been recorded to the SD card.

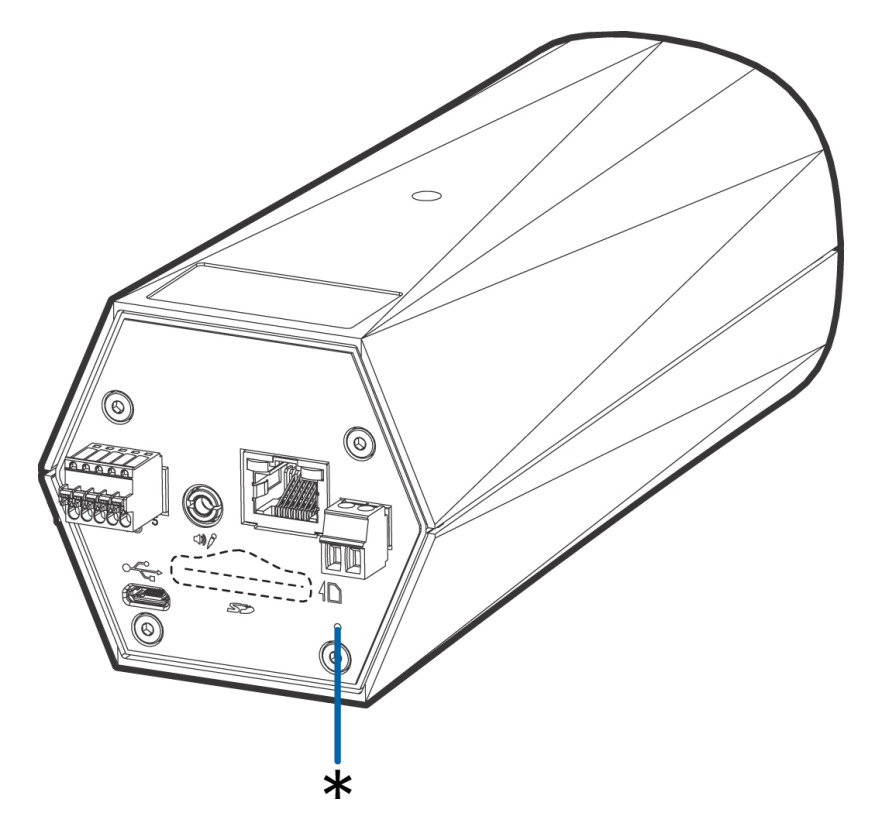

**Figure 3:** The firmware revert button on the rear of the camera

- 1. Ensure the camera is powered on.
- 2. Using a straightened paperclip or similar tool, gently press and hold the firmware revert button.
- 3. Release the button after three seconds.

**CAUTION —** Do not apply excessive force. Inserting the tool too far will damage the camera.

## <span id="page-17-0"></span>Setting the IP Address Using the ARP/Ping Method

Complete the following steps to configure the camera to use a specific IP address:

**NOTE:** The ARP/Ping Method will not work if the **Disable setting static IP address throughARP/Ping method** check box is selected in the camera's web browser interface. For more information, see the *Avigilon™ High Definition H.264 Web Interface User Guide*.

- 1. Locate and copy down the MAC Address (MAC) listed on the Serial Number Tag for reference.
- 2. Open a Command Prompt window and enter the following commands:
	- a. arp -s *<New Camera IP Address> <Camera MAC Address>*

For example: arp -s 192.168.1.10 00-18-85-12-45-78

b. ping -l 123 -t *<New Camera IP Address>*

For example: ping -l 123 -t 192.168.1.10

- 3. Reboot the camera.
- 4. Close the Command prompt window when you see the following message:

Reply from *<New Camera IP Address>*: ...

## <span id="page-18-0"></span>Specifications

### **Camera**

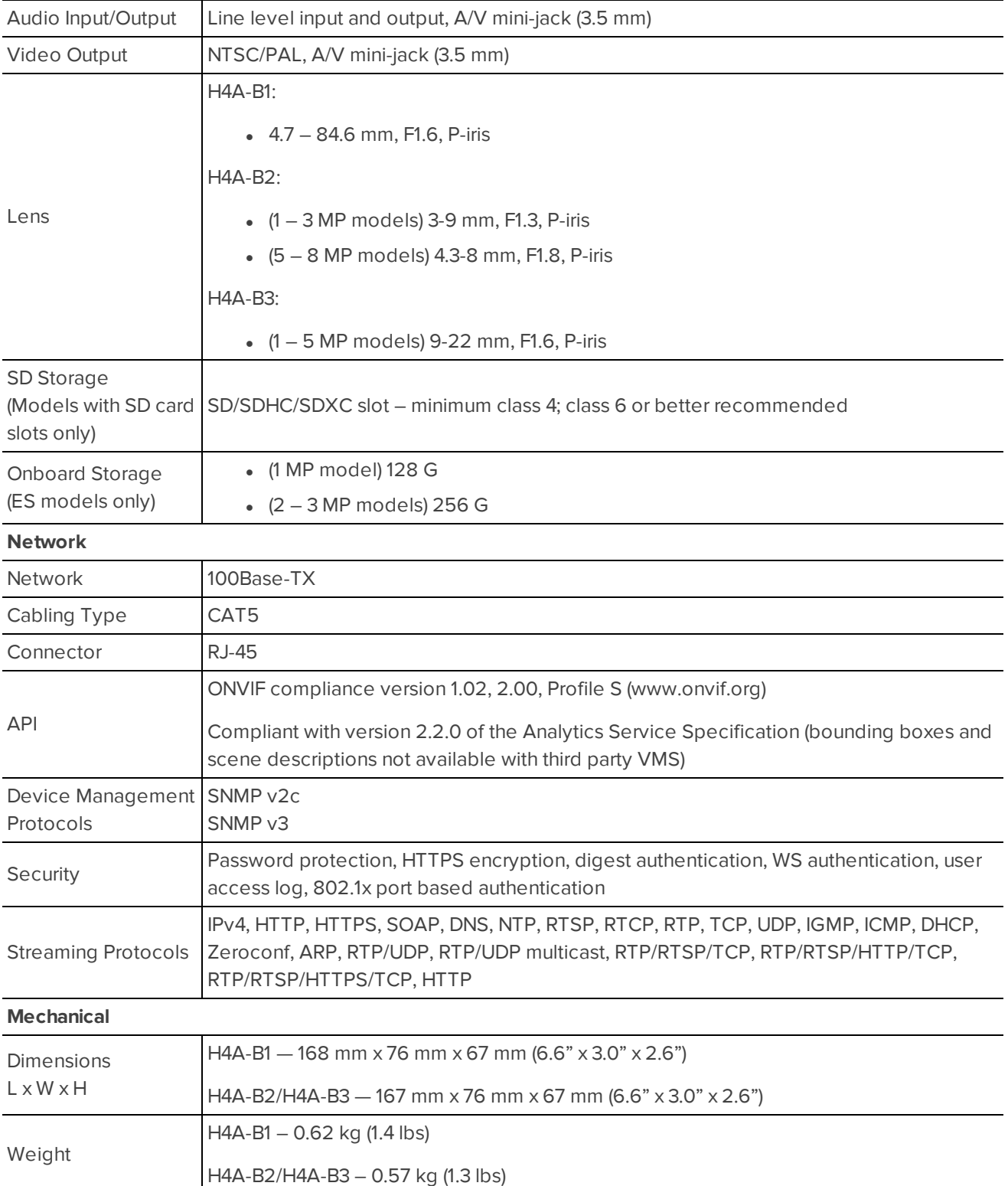

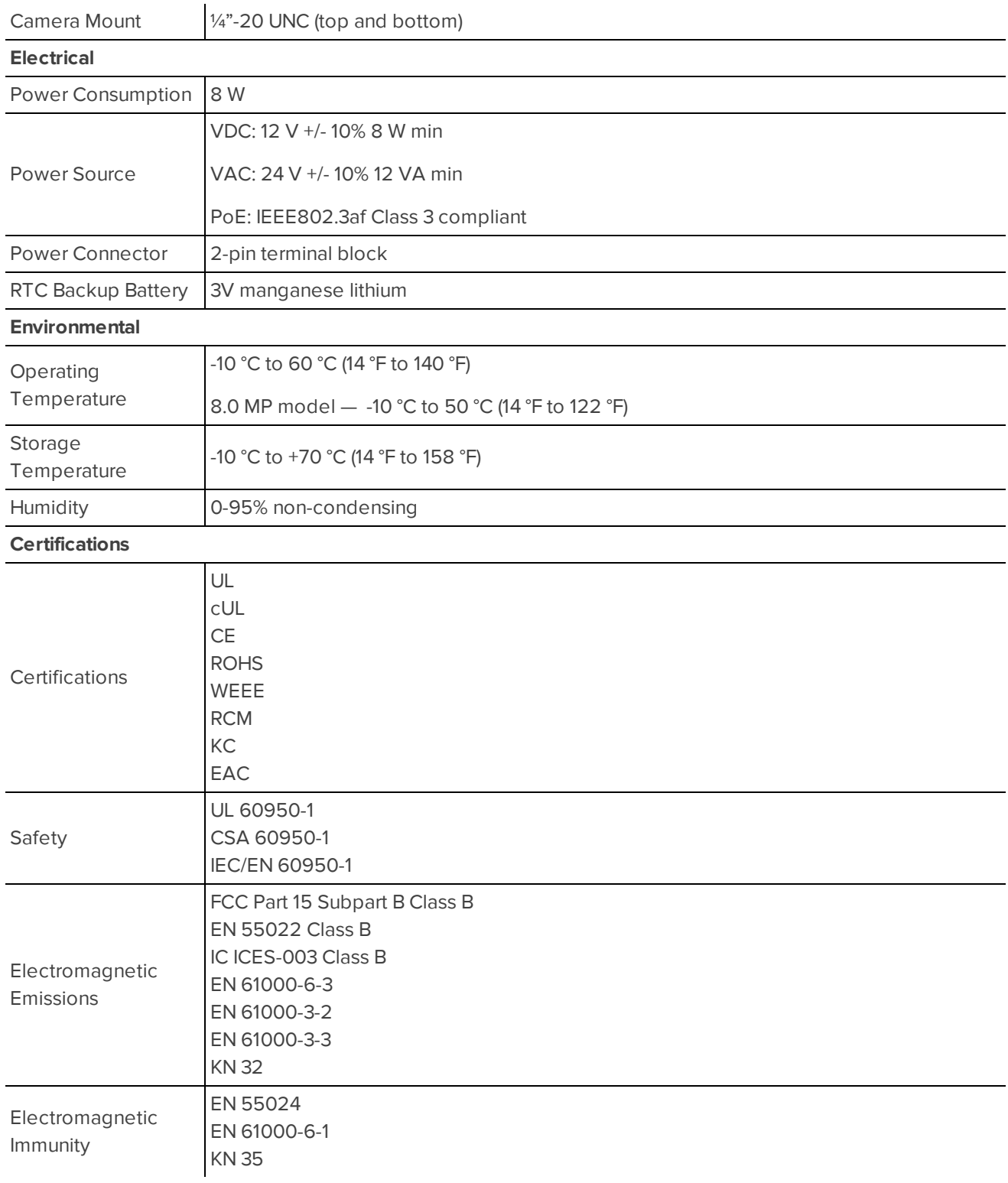

## <span id="page-20-0"></span>Limited Warranty and Technical Support

Avigilon warrants to the original consumer purchaser that this product will be free of defects in material and workmanship for a period of 3 years from date of purchase.

The manufacturer's liability hereunder is limited to replacement of the product, repair of the product or replacement of the product with repaired product at the discretion of the manufacturer. This warranty is void if the product has been damaged by accident, unreasonable use, neglect, tampering or other causes not arising from defects in material or workmanship. This warranty extends to the original consumer purchaser of the product only.

AVIGILON DISCLAIMS ALL OTHER WARRANTIES EXPRESSED OR IMPLIED INCLUDING, WITHOUT LIMITATION, ANY IMPLIED WARRANTIES OF MERCHANTABILITY OR FITNESS FOR A PARTICULAR PURPOSE, EXCEPT TO THE EXTENT THAT ANY WARRANTIES IMPLIED BY LAW CANNOT BE VALIDLY WAIVED.

No oral or written information, advice or representation provided by Avigilon, its distributors, dealers, agents or employees shall create another warranty or modify this warranty. This warranty states Avigilon's entire liability and your exclusive remedy against Avigilon for any failure of this product to operate properly.

In no event shall Avigilon be liable for any indirect, incidental, special, consequential, exemplary, or punitive damages whatsoever (including but not limited to, damages for loss of profits or confidential or other information, for business interruption, for personal injury, for loss of privacy, for failure to meet any duty including of good faith or of reasonable care, for negligence, and for any other pecuniary or other loss whatsoever) arising from the use of or inability to use the product, even if advised of the possibility of such damages. Since some jurisdictions do not allow the above limitation of liability, such limitation may not apply to you.

This Limited Warranty gives you specific legal rights and you may also have other rights which vary from jurisdiction to jurisdiction.

**Warranty service and technical support can be obtained by contacting Avigilon Technical Support by phone at 1.888.281.5182 or via email at [support@avigilon.com](mailto:support@avigilon.com).**